## AI-BOX1

# **User Manual-English**

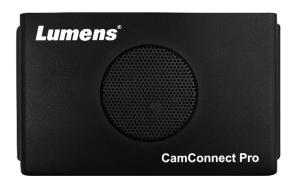

Version: 1.2.3

To download the latest versions of the Quick Start Guide, multilingual user manual, software, driver, etc., please visit Lumens <a href="https://www.MyLumens.com/support">https://www.MyLumens.com/support</a>

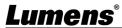

# **Table of Contents**

| Chapter 1 System Connection and Application 2                           |
|-------------------------------------------------------------------------|
| 1.1 System Connection2                                                  |
| 1.2 AI-BOX1 IO Interface2                                               |
| Chapter 2 Support Devices3                                              |
| 2.1 Shure3                                                              |
| 2.2 Sennheiser3                                                         |
| 2.3 Nureva3                                                             |
| 2.4 Yamaha3                                                             |
| Chapter 3 Operation Interface Description 4                             |
| 3.1 Microphone Setting4                                                 |
| 3.2 Camera Control & Status5                                            |
| 3.3 Control and Preview5                                                |
| 3.3 Microphone orientation and camera preset relationship setting7      |
| 3.4 System Setting7                                                     |
| 3.5 Video Output Setting8                                               |
| 3.6 Start Video Output9                                                 |
| 3.7 Information9                                                        |
| Chapter 4 Web Page Function10                                           |
| 4.1 Device Setting10                                                    |
| 4.2 Network11                                                           |
| 4.3 Video Output Setting12                                              |
| 4.4 Maintenance12                                                       |
| 4.5 About13                                                             |
| Chapter 5 Connect to a conference video software 14                     |
| 5.1 Set the output mode of Al-BOX1 to UVC and click the start streaming |
| option14                                                                |
| 5.2 Launch a video software like Skype, Zoom, Microsoft Teams, or other |
| similar software14                                                      |
| 5.3 Choose the video source, to output camera images14                  |
| Chapter 6 Troubleshooting15                                             |
| Copyright Information                                                   |

## **System Connection and Application**

## 1.1 System Connection

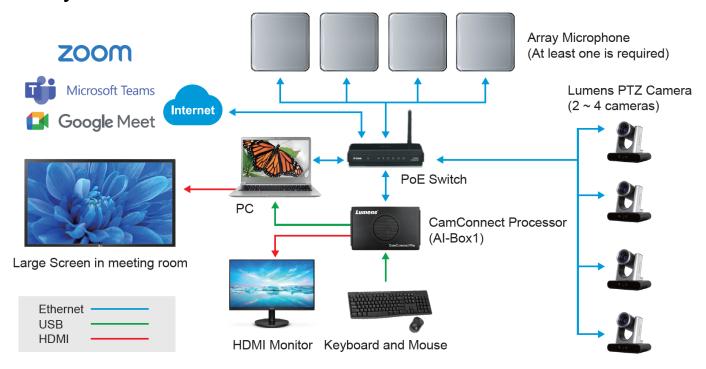

### 1.2 AI-BOX1 IO Interface

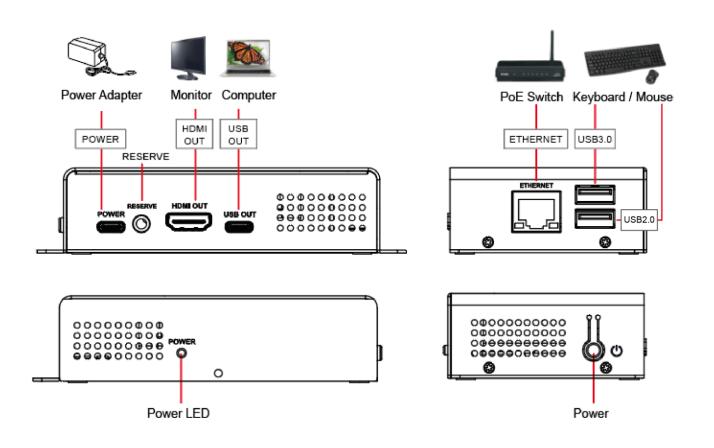

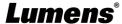

## **Chapter 2 Support Devices**

### 2.1 Shure

- Shure MXA310 Table Array Microphone
- Shure MXA910 Ceiling Array Microphone
- Shure MXA920 Ceiling Array Microphone

### 2.2 Sennheiser

Sennheiser TeamConnect Ceiling 2 (TCC2) Ceiling Microphone
<Note> When using TCC2 with CamConnect, please set and configure the channels on the Sennheiser Control Cockpit software first.

CamConnect is divided into 8 equal parts according to Senheisser's horizontal angle of view. They correspond to CamConnect Azimuth Angle 1 to 8.

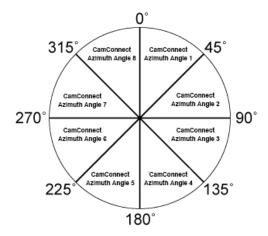

If the forbidden area is enabled on the Sennheiser Control Cockpit software, the corresponding position of CamConnect will also be affected. Example: If the forbidden area is set to 0° to 60°, the audio signal from 0° to 45° of CamConnect Array Azimuth 1 and 45° to 60° of Array Azimuth 2 will be ignored.

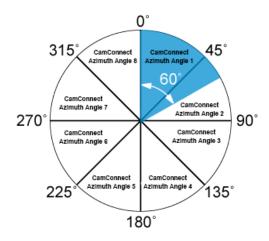

### 2.3 Nureva

- HDL300 Audio Conferencing System
- HDL310 Audio Conferencing System
- HDL410 Audio Conferencing System

#### 2.4 Yamaha

■ Yamaha RM-CG Ceiling Array Microphone

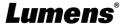

## **Chapter 3 Operation Interface Description**

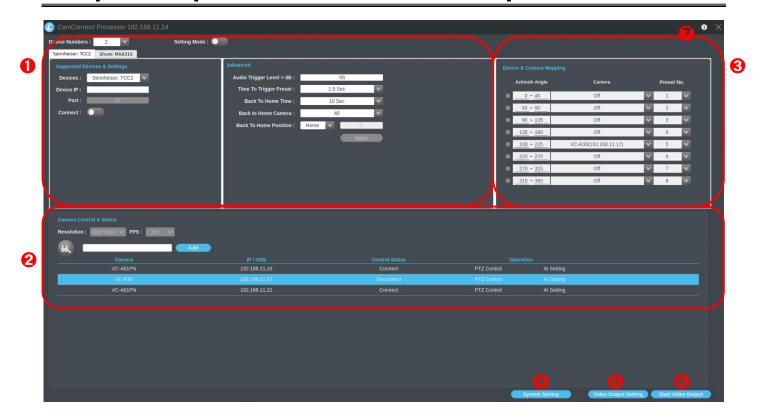

### 3.1 Microphone Setting

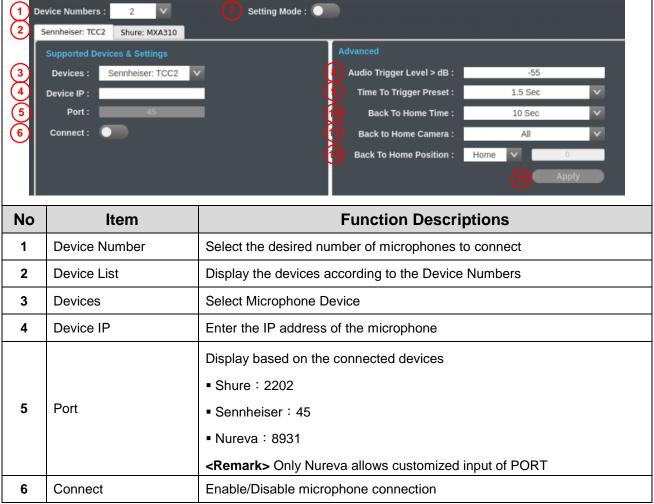

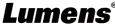

| 7  | Setting Mode                                                                                                    | Enable/Disable Setting mode  When the Setting mode is enabled, the microphone can receive signals, but it will not trigger the camera to the preset position.  Enabling this mode is recommended when setting the preset position, to prevent microphone from interference from other sounds, triggered to unintended positions. |  |
|----|----------------------------------------------------------------------------------------------------|----------------------------------------------------------------------------------------------------|--|
| 8  | Audio Trigger Level > dB                                                                                                    | Triggered only if audio source exceeds the preset dB <remark>For Sennheiser/Nureva only</remark>                                                                                                    |  |
| 9  | Time To Trigger Preset                                                                                                    | Audio Reception Delay Settings  When a second sound trigger occurs, there will be a delay in calling the preset position based on the configured duration in seconds.                                                                                                    |  |
| 10 | Back To Home Time Settings  Back To Home Time Settings  If there is no audio input at the venue, it will trigger, after the set se and return to Home |                                                                                                    |  |
| 11 | Back to Home Camera                                                                                                    | Back To Home Camera Setting                                                                                                    |  |
| 12 | Back To Home Position                                                                                                    | Home Position Setting                                                                                                    |  |
| 13 | Apply                                                                                                    | Setting completed; click Apply                                                                                                    |  |

## 3.2 Camera Control & Status

| Camera Control & Status  Resolution: 1920*1080 V FPS: 60 V |                     |                                                                                                    |                                                                          |                          |                                                     |
|------------------------------------------------------------|---------------------|----------------------------------------------------------------------------------------------------|--------------------------------------------------------------------------|--------------------------|-----------------------------------------------------|
| 2                                                          | Camera VC-A61PN     | IP / USB<br>192.168.11.16                                                                                                    | Control Status  Connect                                                  | Operation PTZ Control    | Al Setting                                          |
|                                                            | VC-R30<br>VC-A61PN  | 192.168.11.17<br>192.168.11.22                                                                                                    | Disconnect  Connect                                                      | PTZ Control  PTZ Control | Al Setting  Al Setting                              |
| No                                                         | Item                | Function Descriptions                                                                                                    |                                                                          |                          |                                                     |
| 1                                                          | Resolution/ FPS     | Resolution/FPS Set                                                                                                    | tings (must match the                                                    | camera output se         | ettings)                                            |
| 2                                                          | Refresh/ Add        | Click to search for the device again or manually enter the specified IP, and click [Add] to add it  X Please ensure that the camera and AI-BOX1 are on the same network segment.                                                                                                    |                                                                          |                          |                                                     |
|                                                            |                     | [Disconnect] to car                                                                                                    | establish a connection<br>ncel the connection<br>era will be highlighted |                          | or /                                                |
| 3                                                          | Connect/ Disconnect | Camera VC-R30  Connected: Camera VC-R30                                                                                                    | IP / USB<br>192.168.11.14<br>IP / USB<br>192.168.11.14                   |                          | Control Status  Connect  Control Status  Disconnect |
| 4                                                          | PTZ Control         | Click to enable PTZ control  Refer to 3.2.1 PTZ Control for function description                                                                                                    |                                                                          |                          |                                                     |
| 5                                                          | AI Setting          | <ul> <li>Enable/Disable AI People Tracking</li> <li>Center Stage: After triggering to the preset position, the tracked person will be positioned in the center of view and tracking will stop after 5 seconds</li> <li>Continuous Tracking: The system will continuously track a person and keep them positioned in the center</li> </ul> |                                                                          |                          |                                                     |

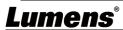

## 3.2.1 PTZ Control

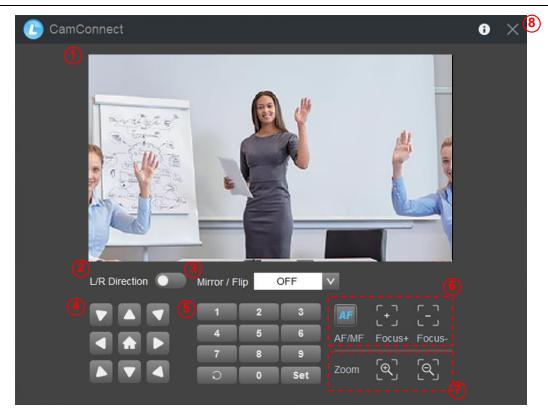

| No | Item                | Function Descriptions                                        |  |  |
|----|---------------------|--------------------------------------------------------------|--|--|
| 1  | Preview window      | Display the screen currently captured by the camera          |  |  |
| 2  | L/R Direction       | L/R Direction / Normal                                       |  |  |
| 3  | Mirror / Flip       | Set image mirroring/ flip                                    |  |  |
| 4  | Pan/Tilt/Home       | Adjust the Pan/Tilt position of the camera screen            |  |  |
| 4  | Fail/ illivi ioille | Click [Home] button to return to its central position        |  |  |
|    |                     | Click the number keys directly to call the preset            |  |  |
| 5  | Preset setting      | Save preset: Click                                           |  |  |
|    |                     | Clear preset: Click  first and then a number key             |  |  |
| 6  | AF/MF               | Switch to Auto/Manual Focus. Focus can be adjusted in Manual |  |  |
| 7  | Zoom                | Zoom In/ Zoom Out ratio                                      |  |  |
| 8  | Exit                | Exit the PTZ Control page                                    |  |  |

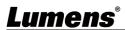

## 3.3 Microphone orientation and camera preset relationship setting

After the microphone device is connected, the camera can be controlled to turn to the corresponding preset

position according to the microphone detection position.

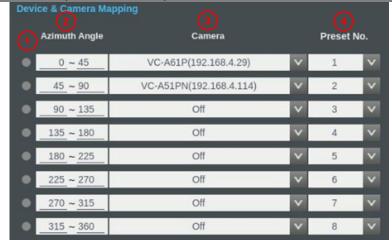

| No | Item                    | Function Descriptions                                                                                                    |
|----|-------------------------|----------------------------------------------------------------------------------------------------|
| 1  | Indicator               | This indicator shows the status of microphone signal reception. (A green light indicates successful reception)                                                            |
| 2  | Array No. Azimuth Angle | <ul> <li>Array No.: For Shure models:</li> <li>Azimuth Angle: Applicable to Sennheiser, Nureva, and Yamaha models.</li> <li>The angle can be manually adjusted</li> </ul> |
| 3  | Camera                  | Select the desired camera from the dropdown menu                                                                                                    |
| 4  | Preset No.              | Select the preset position for the camera from the dropdown menu                                                                                                    |

3.4 System Setting

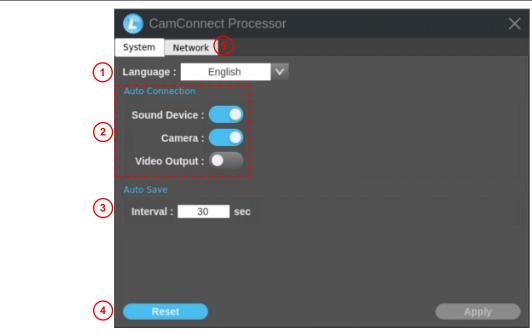

| No | Item            | Function Descriptions    |  |
|----|-----------------|--------------------------|--|
| 1  | Language        | English                  |  |
| 2  | Auto Connection | Auto connection settings |  |
|    | Auto Connection | Sound Device: Microphone |  |

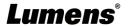

|   |              | ■ Camera: Camera                                                                                                    |  |  |
|---|--------------|----------------------------------------------------------------------------------------------------|--|--|
|   |              | ■ Video Output: Automatic image output                                                                                                    |  |  |
| 3 | Auto Save    | Set automatic save interval in seconds                                                                                                    |  |  |
| 4 | Reset/ Apply | Reset/Apply your settings                                                                                                    |  |  |
| 5 | Network      | System Network  Ipv4  Method: DHCP  Address: 192.168.100.201  Netmask: 255.255.255.0/24  Gateway: 192.168.100.1  Ethernet Setting. When it is set to Static IP, the setting can be modified.  Once the settings are completed, click Apply. |  |  |

## 3.5 Video Output Setting

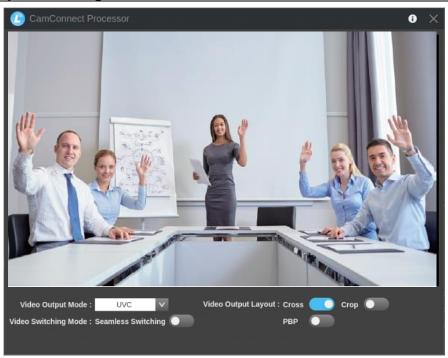

| No | Item                | Function Descriptions                                                                                                    |  |
|----|---------------------|----------------------------------------------------------------------------------------------------|--|
| 1  | Video Output Mode   | Set the Output Mode to either UVC or HDMI                                                                                                    |  |
|    |                     | Configure the layout of the video output according to the provided reference in section 3.5.1 Video Output Layout  Cross: 4-split screen                         |  |
| 2  | Video Output Layout | ■ PBP: Picture by Picture screen                                                                                                    |  |
|    |                     | ■ Crop: Screen cropping function                                                                                                    |  |
|    |                     | <remark> Choose either Cross/PBP only</remark>                                                                                                    |  |
| 3  | Seamless Switching  | Enable/disable the microphone connection function The system is set up for single screen output, and the screen switching is triggered by the microphone signal. |  |

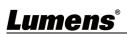

3.5.1 Video Output Layout

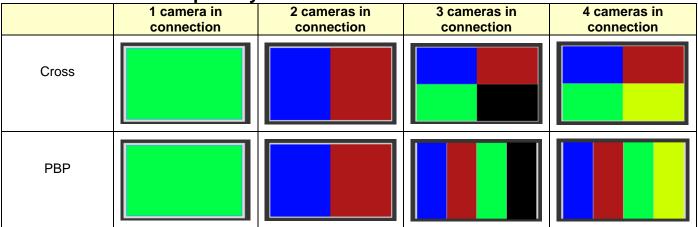

If there are three connected cameras, they will be displayed in a 4-grid layout, with one grid showing a black screen.

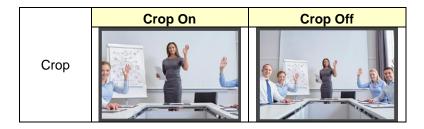

### 3.6 Start Video Output

Click to output the camera images to HDMI or UVC devices

<Note> Choose only either HDMI/UVC output. For setting the Output Mode, please refer to <u>3.5 Video Output</u> <u>Setting</u>

### 3.7 Information

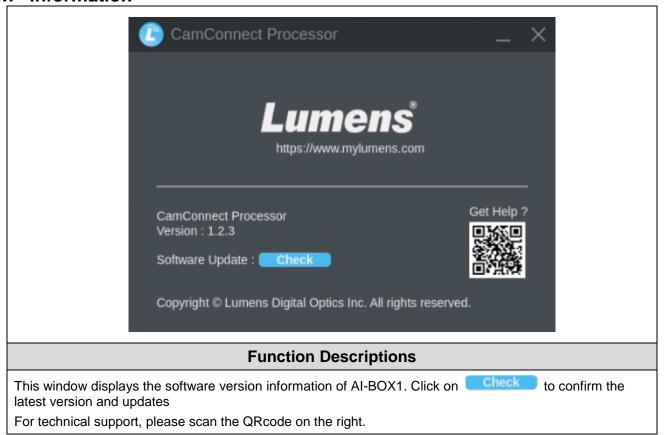

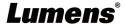

## **Chapter 4 Web Page Function**

### 4.1 Device Setting

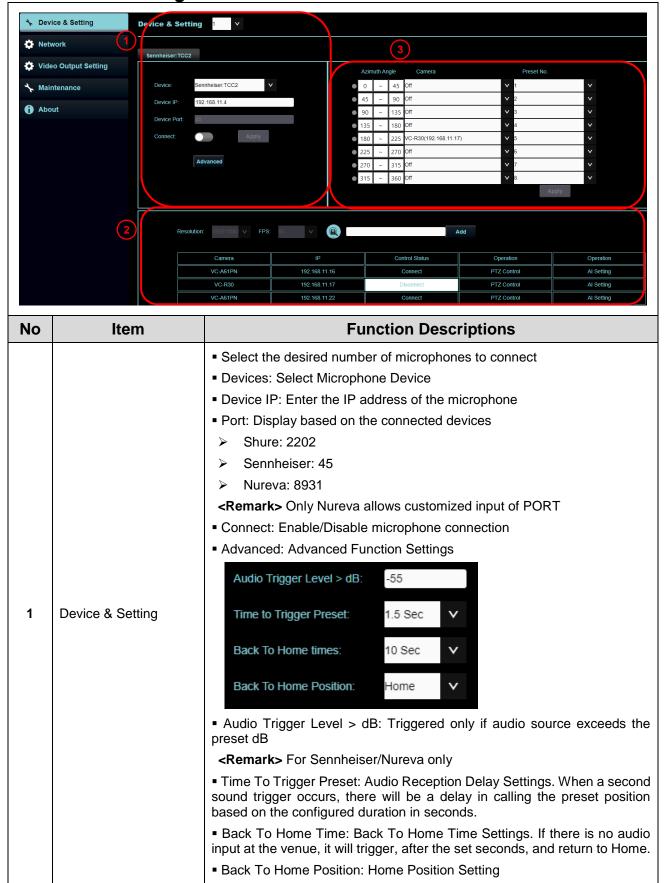

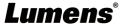

Resolution/FPS: Resolution/FPS Settings (must match the camera output settings) Refresh: Perform a device search again Add: Manually enter the specified ip address and click on to add <Remark> Please ensure that the camera and Al-BOX1 are on the same network segment. • Connect/Disconnect: Click [Connect]to establish a connection with the camera or / [Disconnect] to cancel the connection The connected camera will be highlighted in white Disconnected Connected Camera & Control Control Status Control Status 2 Status Connect PTZ Control: Click to access the camera's webpage settings Default username and password: admin/999 Please refer to the camera user manual for function description Al Setting: Enable/Disable Al People Tracking Center Stage: After triggering to the preset position, the tracked person will be positioned in the center of view and tracking will stop after 5 seconds Continuous Tracking: The system will continuously track a person and keep them positioned in the center • Indicator: This indicator shows the status of microphone signal reception. (A green light indicates successful reception) Array No. / Azimuth Angle: Array No.: For Shure models: Device & Camera 3 Azimuth Angle: Applicable to Sennheiser, Nureva, and Yamaha mapping models. The angle can be manually adjusted Camera: Select the desired camera from the dropdown menu Preset No.: Select the preset position for the camera from the dropdown menu

### 4.2 Network

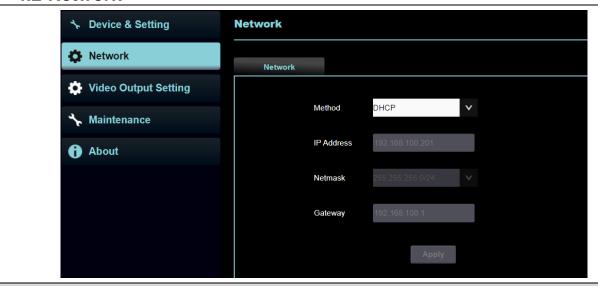

#### **Function Descriptions**

Ethernet Setting. When it is set to Static IP, the setting can be modified. Once the settings are completed, click Apply.

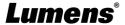

### 4.3 Video Output Setting

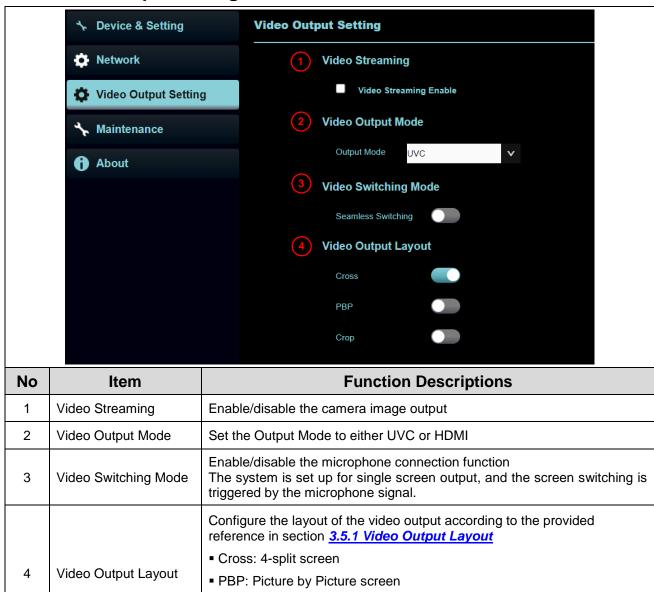

#### 4.4 Maintenance

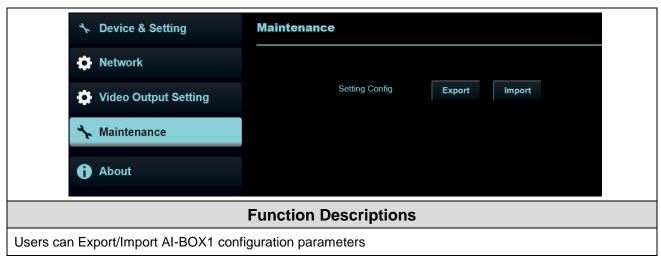

Crop: Screen cropping function

<Remark> Choose either Cross/PBP only

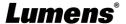

### 4.5 About

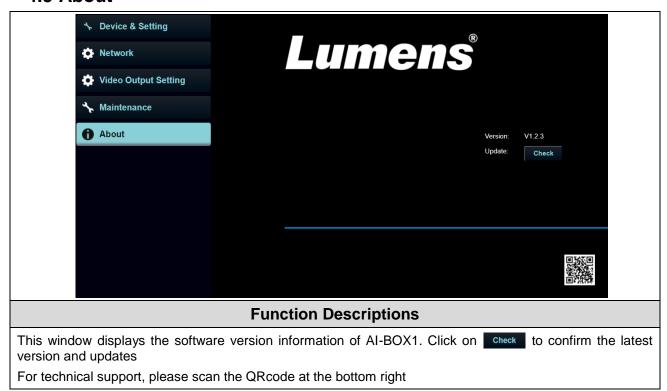

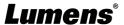

## Chapter 5 Connect to a conference video software

5.1 Set the output mode of Al-BOX1 to UVC and click the start streaming option

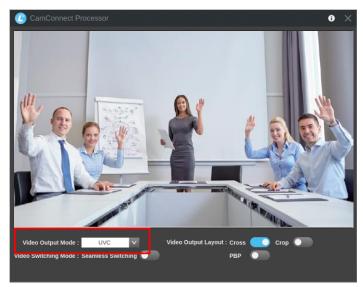

- 5.2 Launch a video software like Skype, Zoom, Microsoft Teams, or other similar software
- 5.3 Choose the video source, to output camera images
  - Video Source Name: Lumens CamConnect Processor

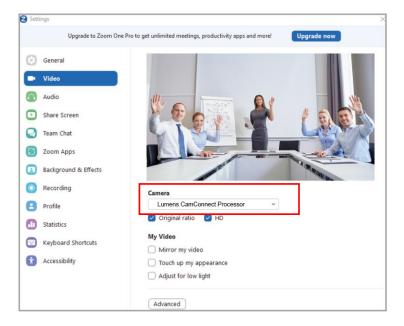

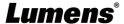

## **Chapter 6 Troubleshooting**

This chapter describes problems you may encounter while using AI-BOX1. If you have questions, please refer to related chapters and follow all the suggested solutions. If the problem still occurred, please contact your distributor or the service center.

|    | curred, please contact your distributor or the service center.                                                                                                    |                                                                                                    |  |  |  |
|----|----------------------------------------------------------------------------------------------------|----------------------------------------------------------------------------------------------------|--|--|--|
| NO | Problems                                                                                                    | Solutions                                                                                                    |  |  |  |
| 1. | Unable to search camera devices                                                                                                    | Check the power supply of camera or PoE power supply is stable.      Make sure the PC is connected to the camera with the USB cable 3. Replace the cables and make sure they are not faulty                                                                                               |  |  |  |
| 2. | No response from the microphone detection position                                                                                                    | Please confirm that the microphone device is in Connect status                                                                                                    |  |  |  |
| 3. | When using with a Sennhesier microphone, no response at the specific angle                                                                                                    | <ol> <li>Make sure the Azimuth Angle settings in the CamConnect software include that angle position</li> <li>Make sure if the angle is set as the forbidden area on Sennhesier Control Cockpit software. Refer to <u>3.2 Sennhesier Microphone</u> <u>System</u> for details.</li> </ol> |  |  |  |
| 4. | When setting camera preset positions, if the microphone detects signals from other directions, it may cause the camera to move to other positions, thus interrupting the setting | Please refer to 3.1 Microphone Setting to enable the Setting mode Once enabled, the microphone can receive signals, but it will not trigger the camera to the preset position                                                                                                    |  |  |  |
| 5. | Used together with Shure TCC2 microphone. Sound detection not sensitive, not accurate                                                                                            | Suitable for large-area positioning when Shure Designer Automatic coverage is On.  If more accurate positioning is required, it's suggested to disable Automatic coverage, adjust Gain value/Position manually, reduce beamforming angle, to achieve more accurate positioning            |  |  |  |

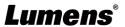

## **Copyright Information**

Copyrights © Lumens Digital Optics Inc. All rights reserved.

Lumens is a trademark that is currently being registered by Lumens Digital Optics Inc.

Copying, reproducing or transmitting this file is not allowed if a license is not provided by Lumens Digital Optics Inc. unless copying this file is for the purpose of backup after purchasing this product.

In order to keep improving the product, the information in this file is subject to change without prior notice.

To fully explain or describe how this product should be used, this manual may refer to names of other products or companies without any intention of infringement.

Disclaimer of warranties: Lumens Digital Optics Inc. is neither responsible for any possible technological, editorial errors or omissions, nor responsible for any incidental or related damages arising from providing this file, using, or operating this product.

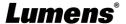